## UPUTSTVO ZA KREIRANJE STATIČKE BIBLIOTEKE U ALATU VISUAL STUDIO 2017

Kreiramo novi projekat: **File -> New -> Project...**

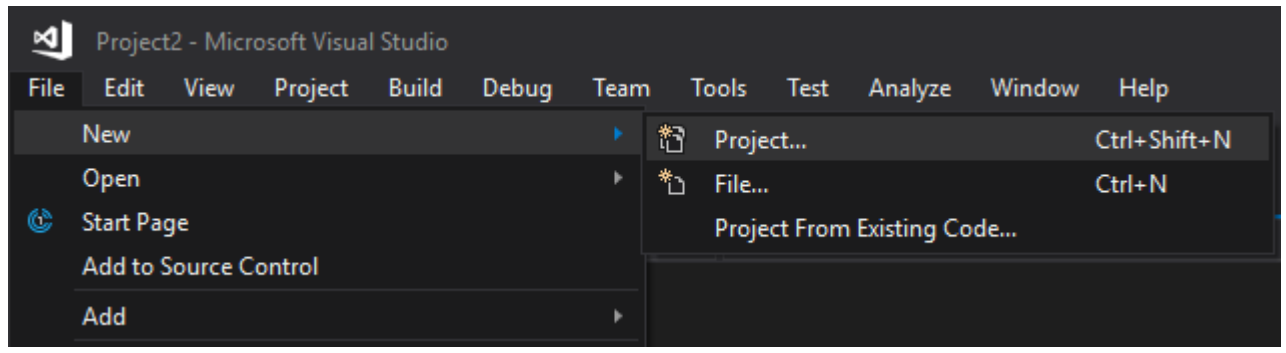

Iz liste opcija biramo **Visual C++ -> Windows Desktop -> Windows Desktop Wizard**. Imenujemo biblioteku na željeni način. U padajućem meniju Solution biramo **Create new solution** (trebalo bi da je ova opcija podrazumevana).

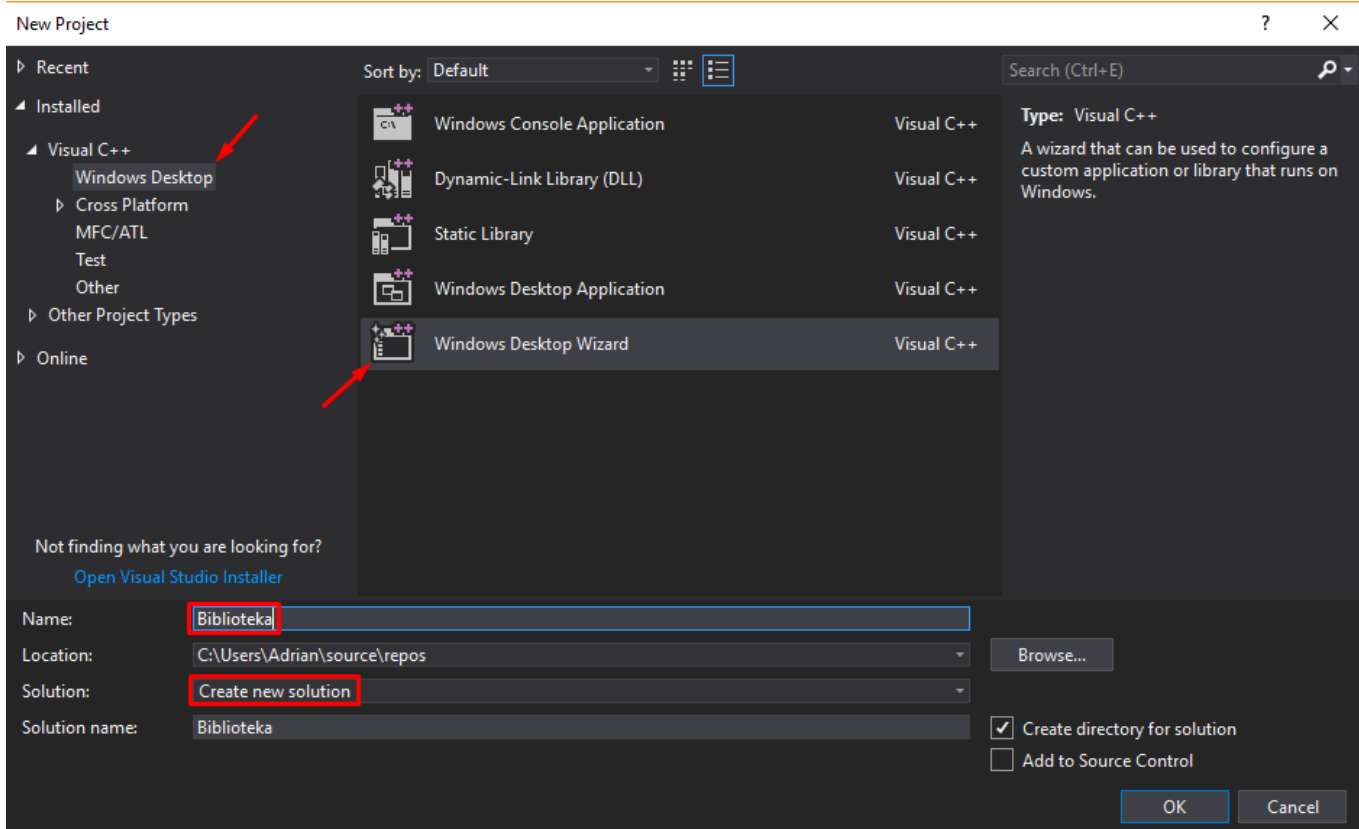

Klikom na dugme **OK** otvara se Windows Desktop Project prozor. Application type podešavamo na **Static Library (.lib)**. **Precompiled Header** opcija treba da bude **isključena**.

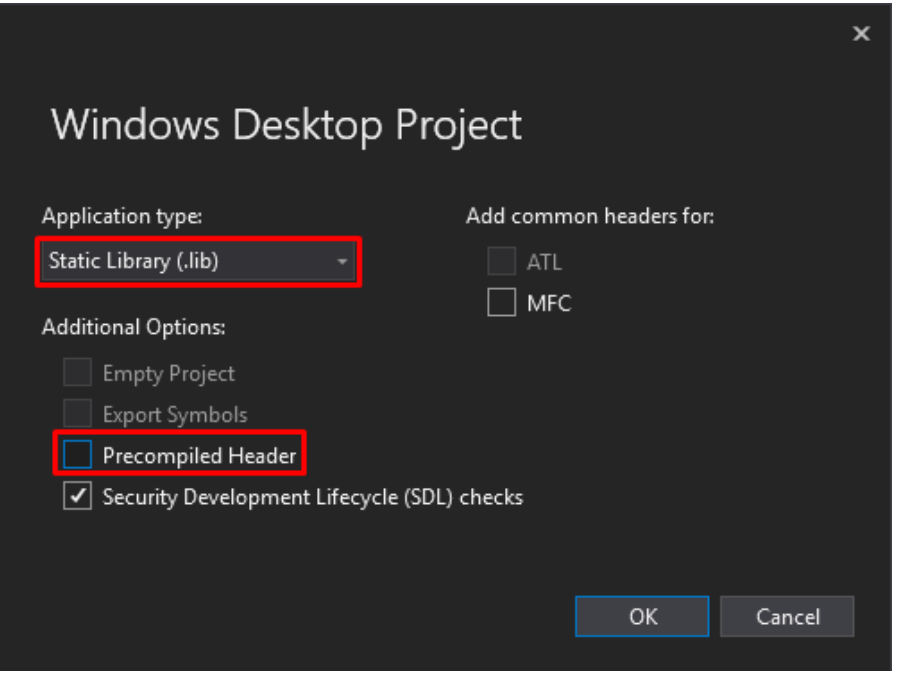

Klikom na **OK** otvara se klasičan VS Solution sa projektom Biblioteka u sebi. Dodajemo .h i .cpp fajlove koji implementiraju biblioteku i dopunjavamo ih programskim kodom. Nakon toga pritiskom na **Build -> Build Solution** prevodimo biblioteku čime omogućavamo njeno korišćenje.

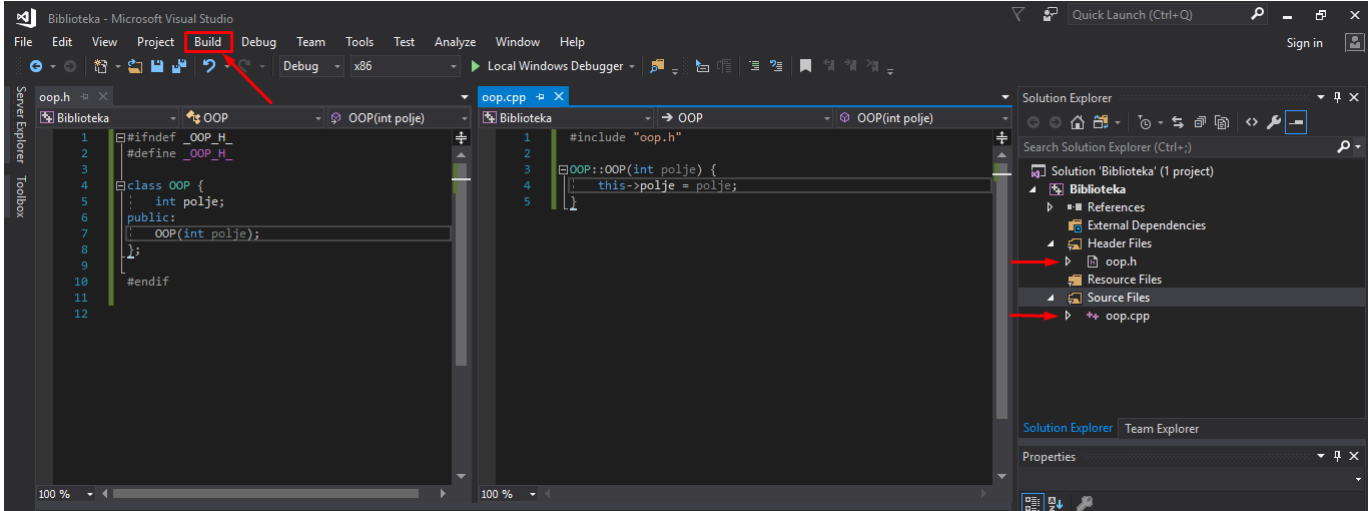

Potom kreiramo novi projekat na isti način kao na početku koji će da bude naš Test projekat za testiranje biblioteke (**File -> New -> Project…**). Iz liste opcija biramo **Visual C++ -> Empy Project**. Dodeljujemo ime datom projektu i u padajućem meniju Solution biramo **Add to solution**!!!

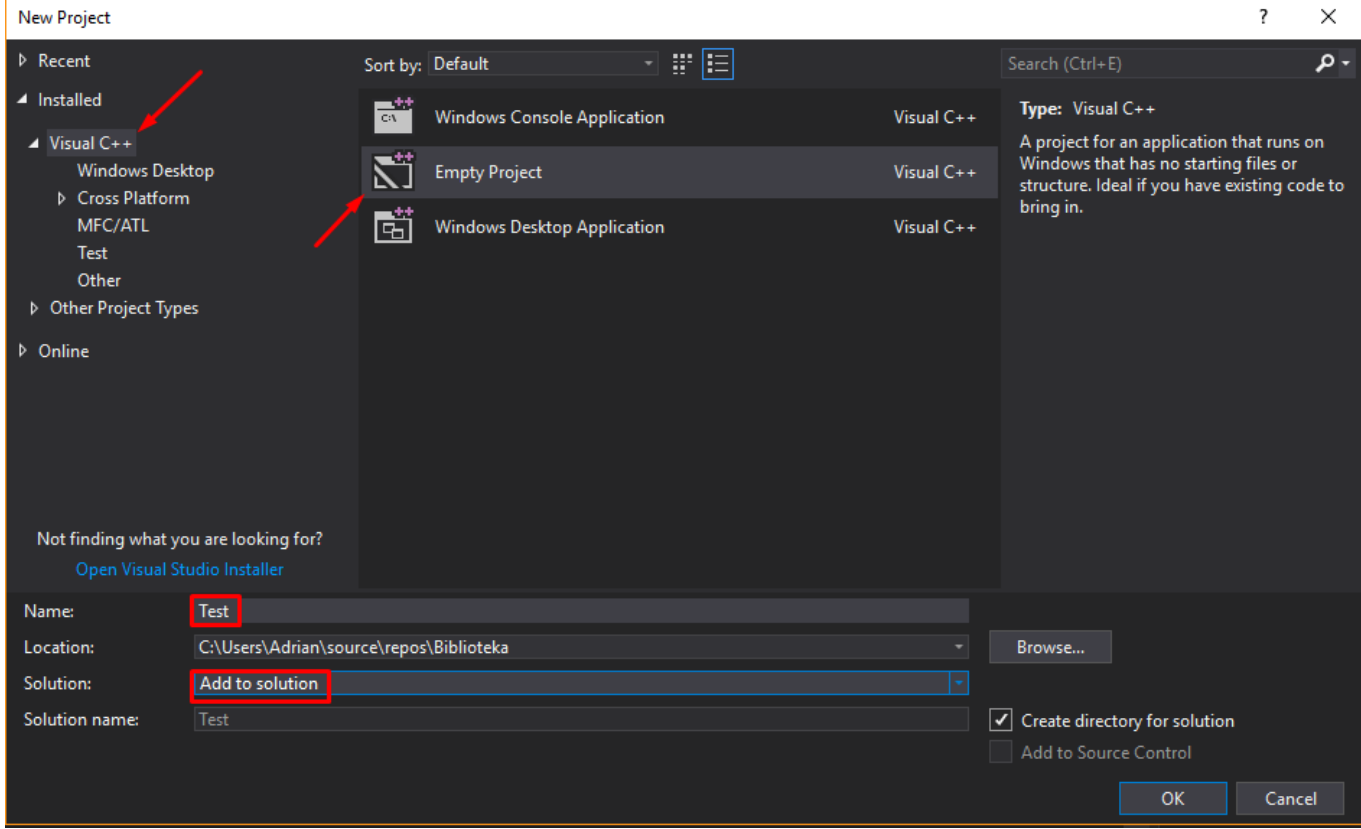

Klikom na **OK** u naš Solution dodaje se novi projekat Test.

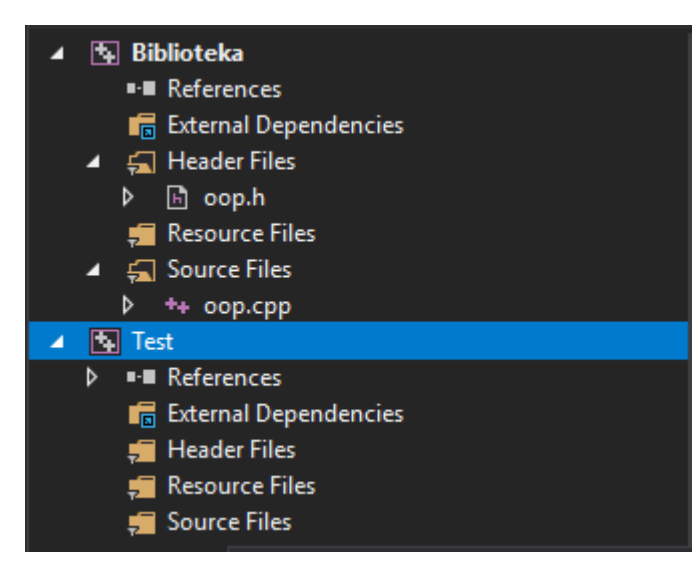

Dodajemo nov .cpp fajl u projekat Test koji će da testira našu biblioteku i kucamo programski kod.

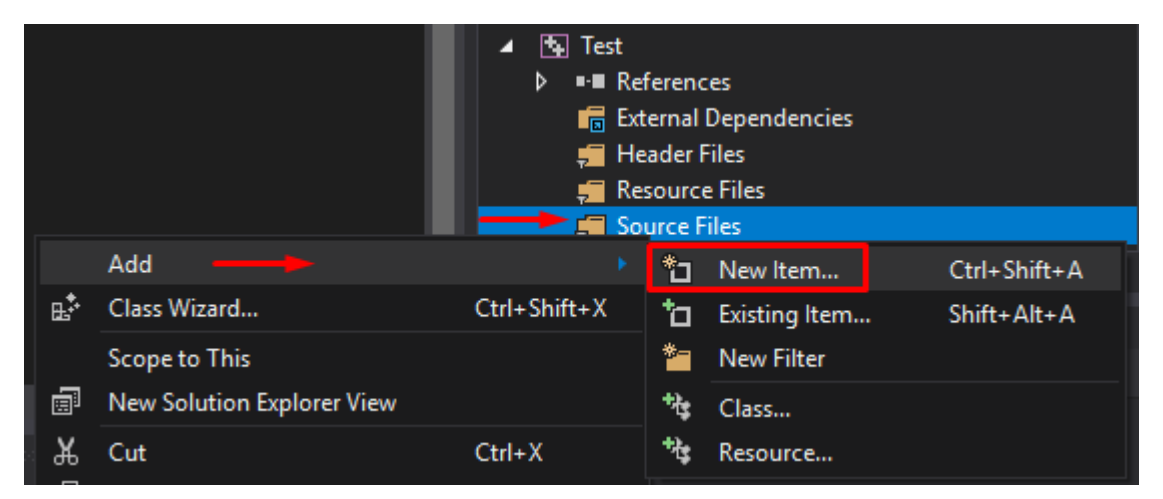

Međutim, naš Test projekat još uvek nije povezan sa bibliotekom, pa nam se javlja greška u prevođenju.

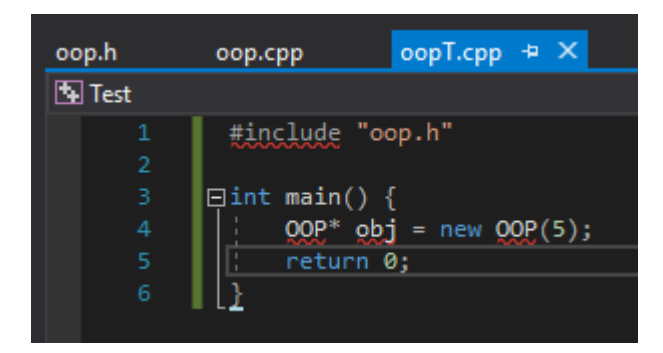

Da bismo povezali biblioteku, u okviru projekta Test treba pritisnuti desni klik na **References** a zatim izabrati **Add Reference**…

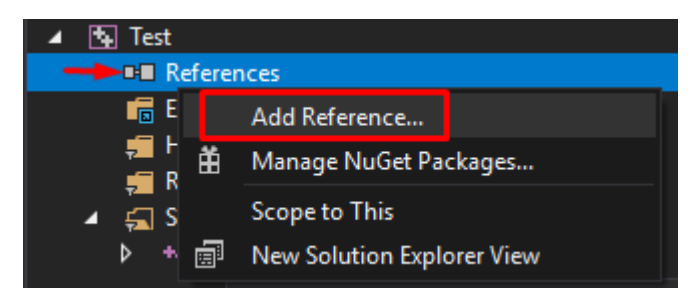

Otvara nam se prozor za dodavanje referenci ka drugim projektima. Ovde će biti izlistani svi projekti u okviru našeg Solution-a. Klikom na prazan kvadratić pored projekta Biblioteka, dodajemo vezu ka tom projektu iz našeg Test projekta. Potom treba da kliknemo **OK**.

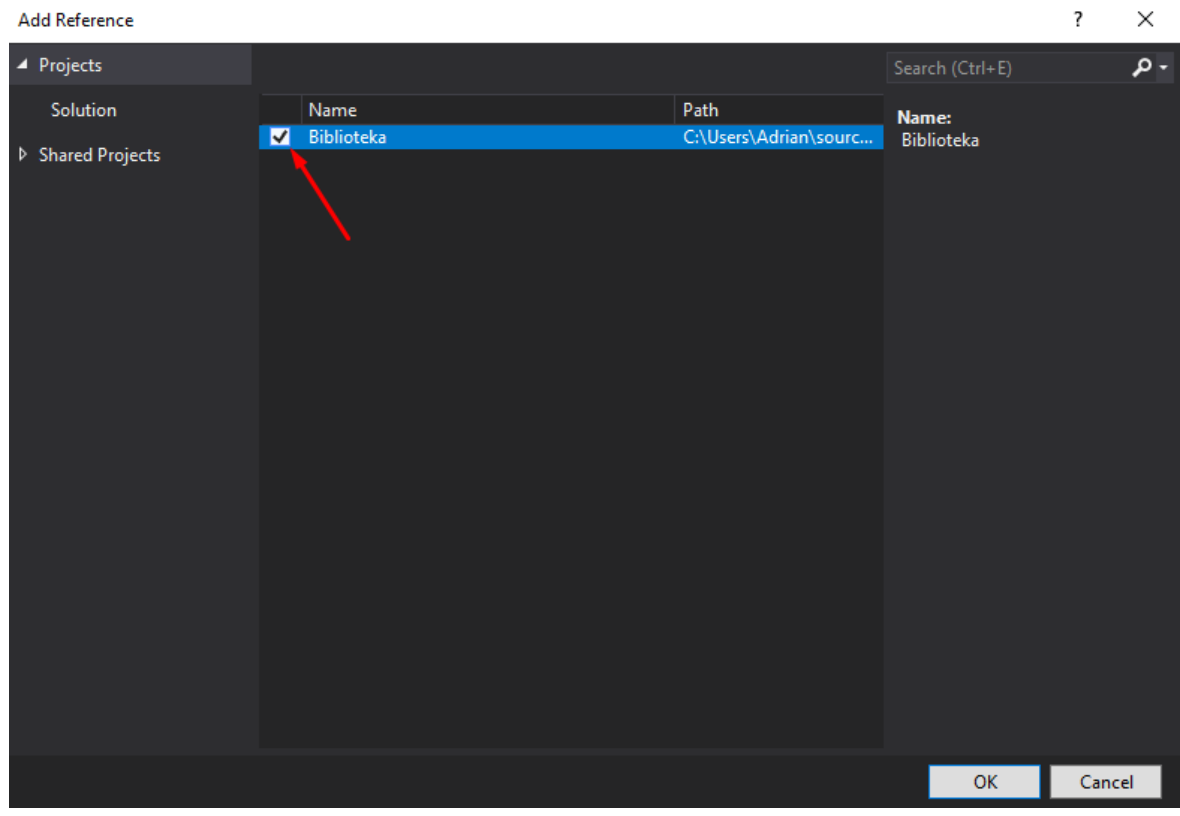

Zatim desnim klikom na projekat Test otvara se lista opcija. Biramo opciju **Properties**.

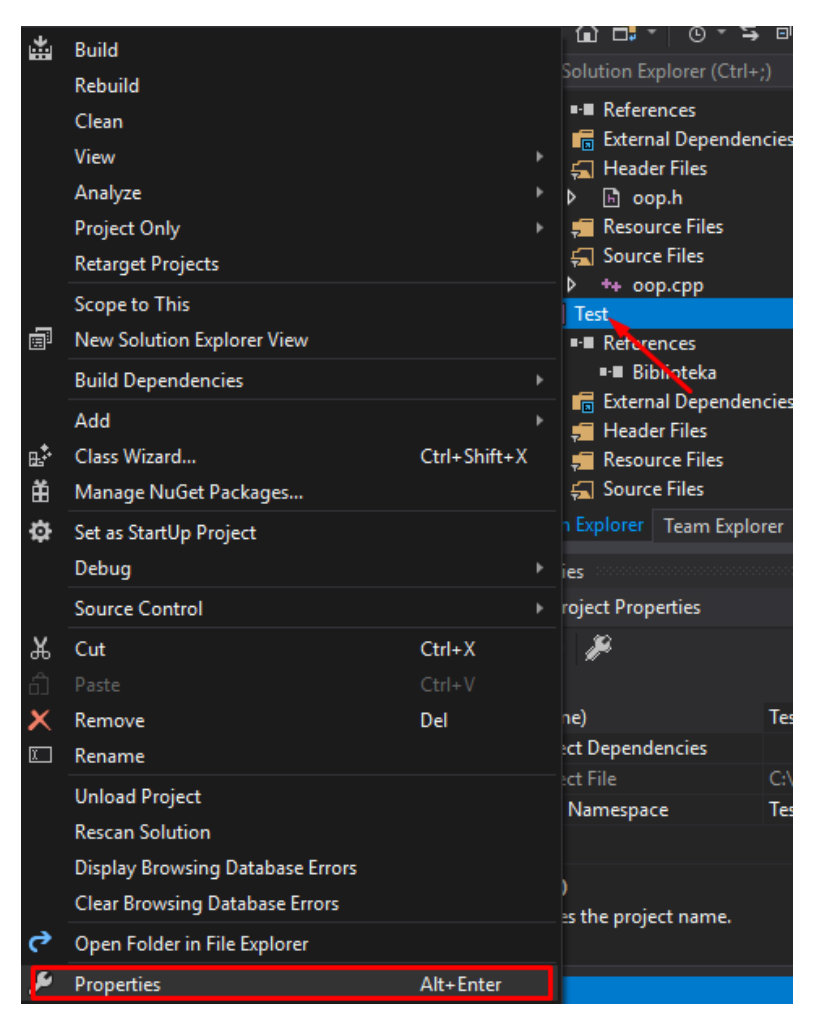

Otvara nam se konfiguracioni prozor projekta Test. Biramo opciju **C/C++ -> General.** U polju **Additional Include Directories** otvaramo padajući meni i biramo opciju **Edit…**

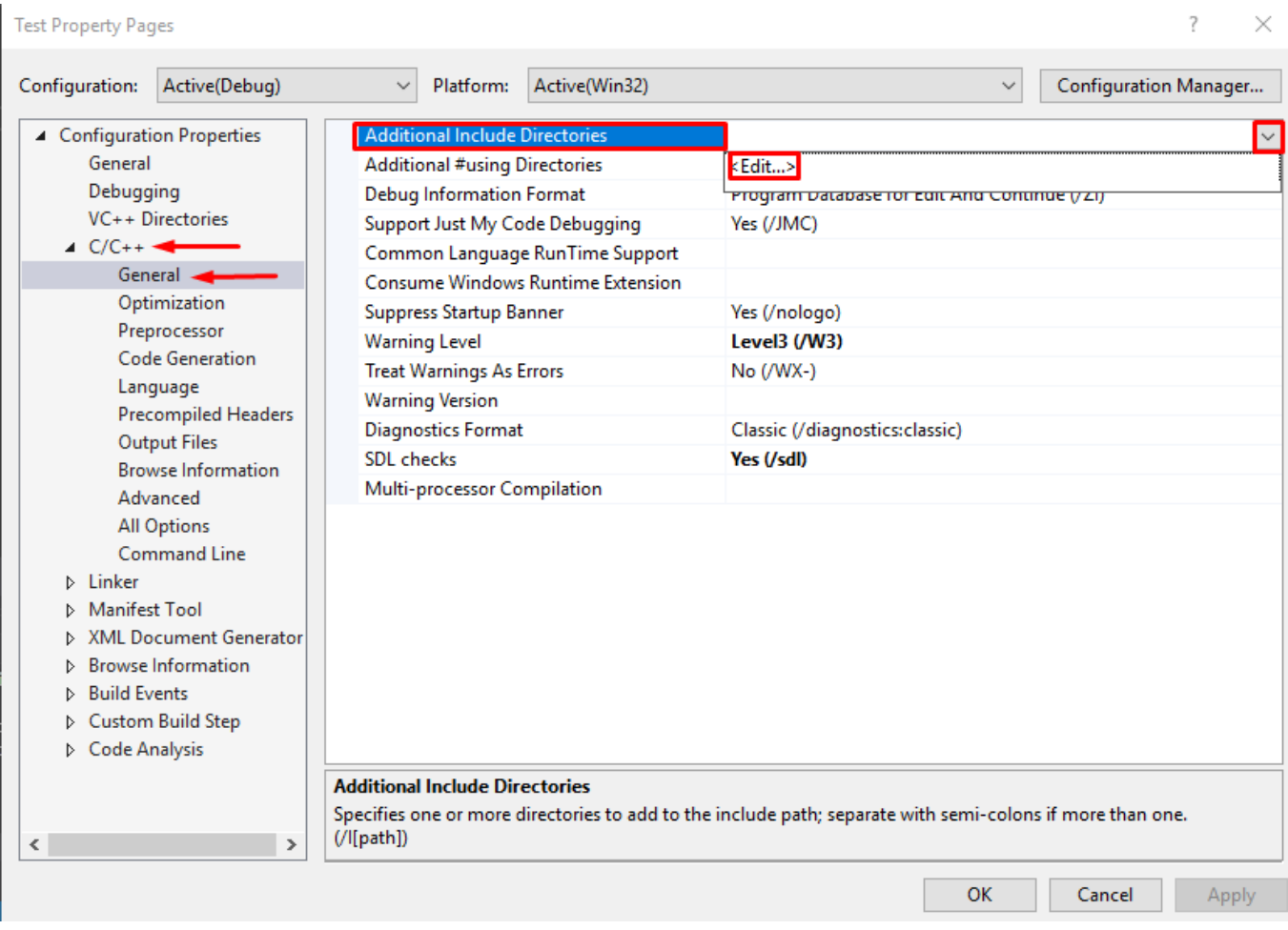

U novom prozoru prvo kliknemo na dugme **New** (gornji crveni kvadrat na slici), a zatim klikom na **tri tačke** biramo putanju do našeg projekta Biblioteka.

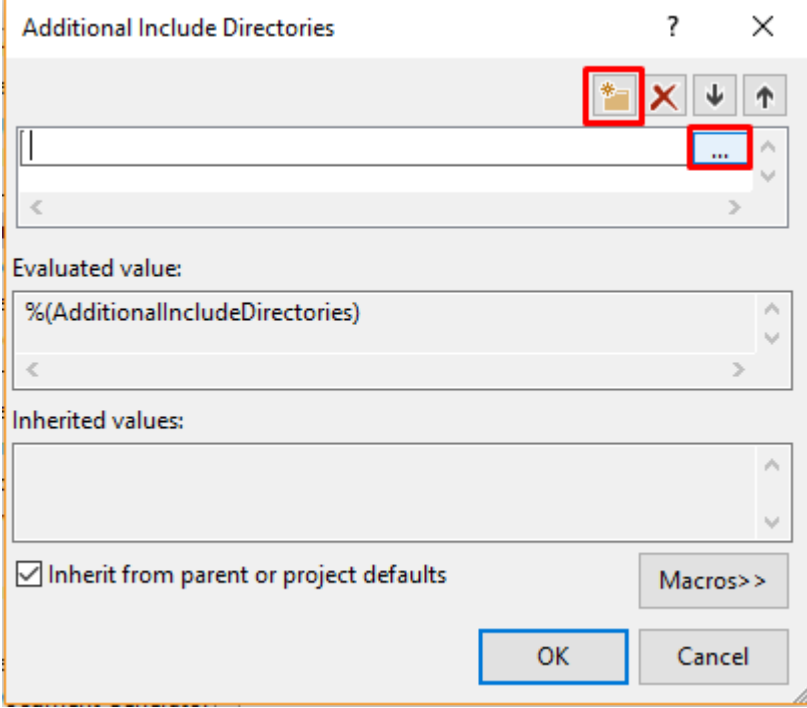

Prvo se pozicioniramo u **Solution Biblioteka**.

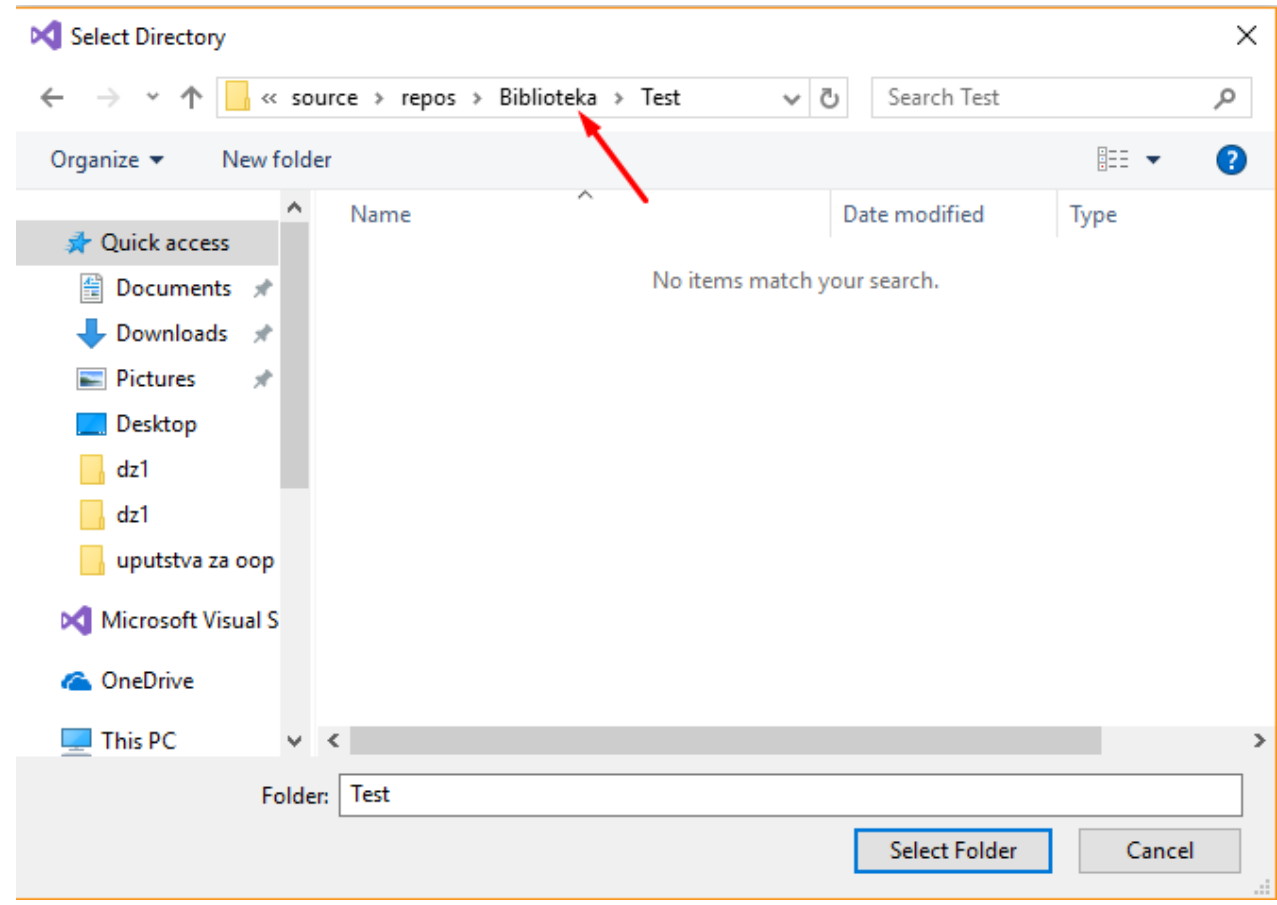

A u okviru Solution-a biramo **Biblioteka projekat**.

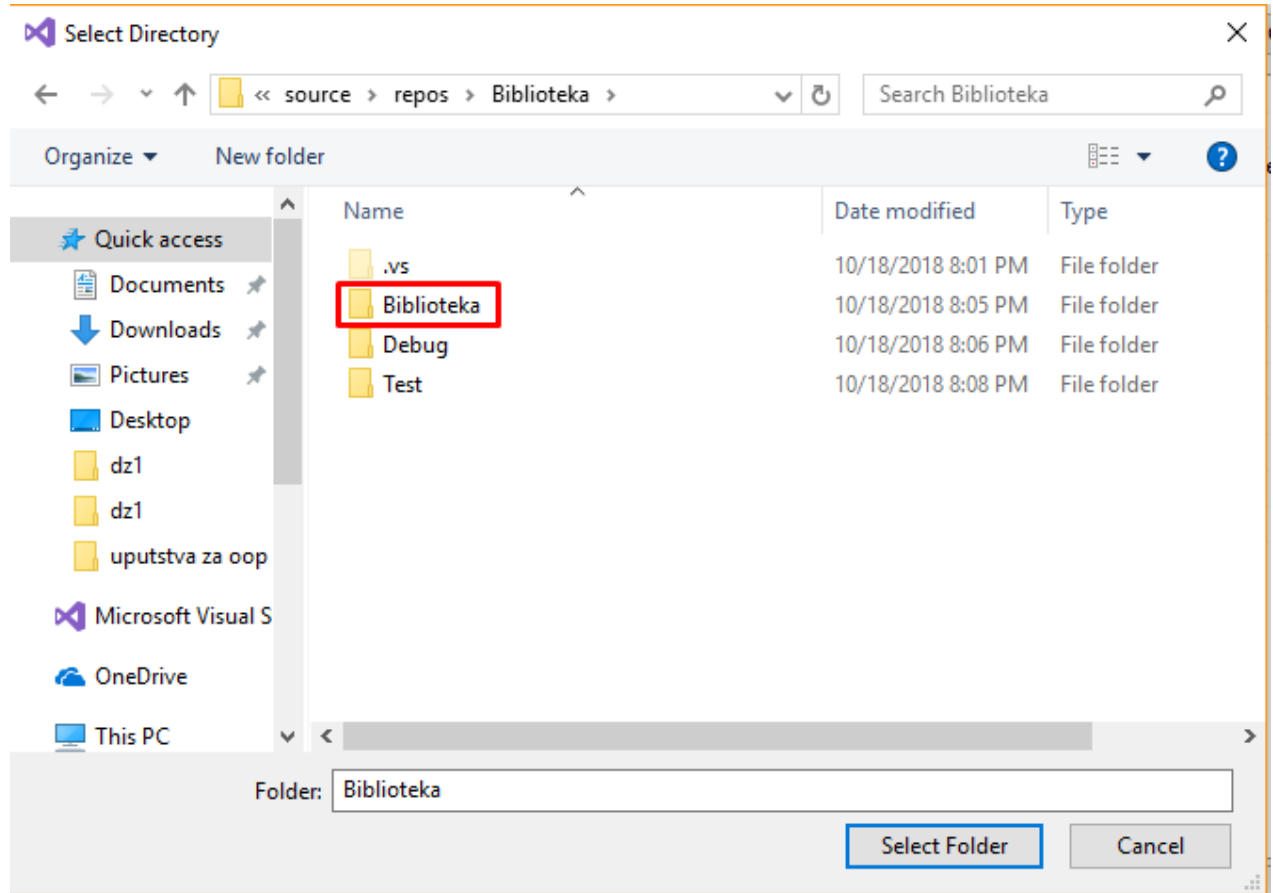

Kada smo se pozicionirali u odgovarajući folder projekta statičke biblioteke koju želimo da uvežemo, klikćemo **Select Folder**. (*Vodite računa da se ovde i Solution i Project zovu Biblioteka – pazite da se pozicionirate u folder projekta a ne solution-a*).

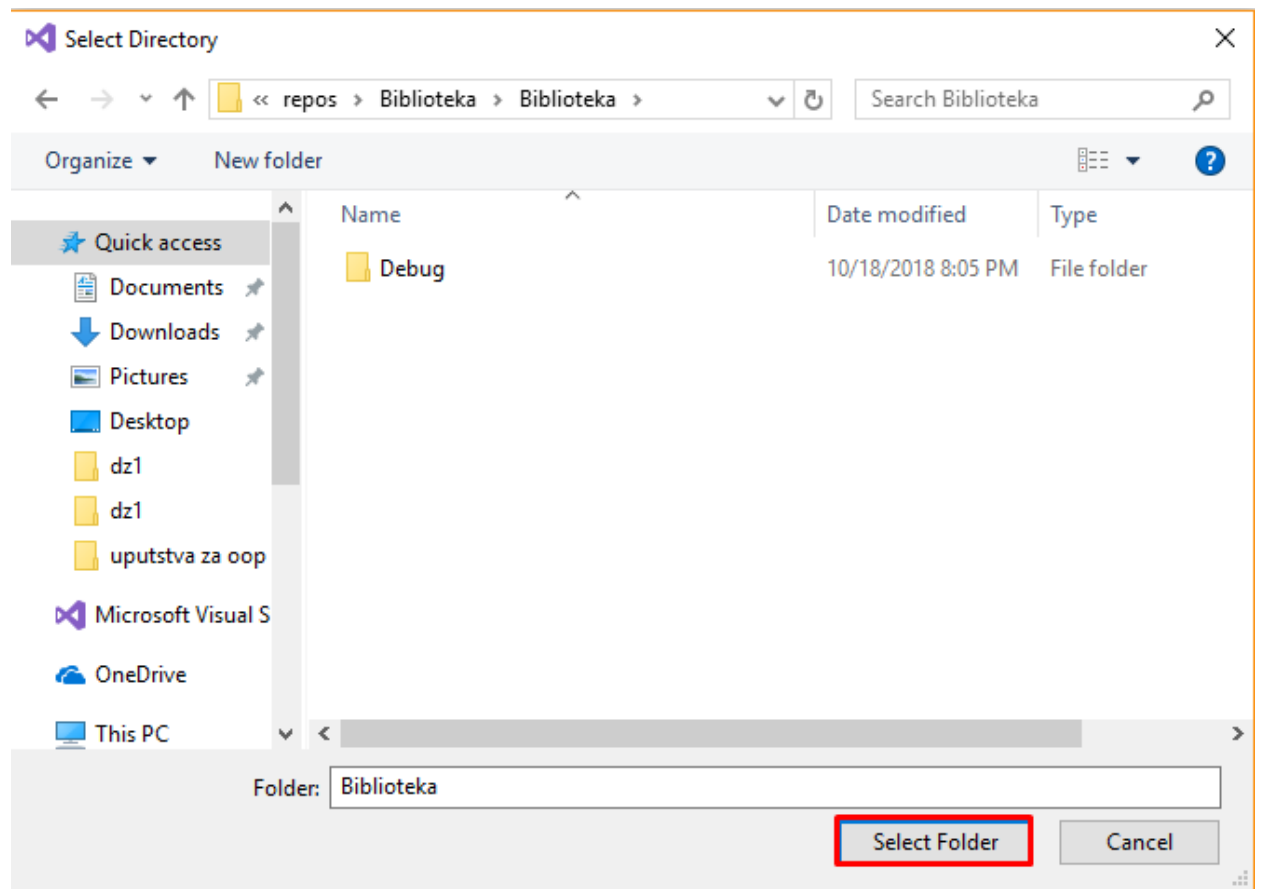

Za kraj, potrebno je naš Test projekat proglasiti StartUp projektom da bi se prilikom pokretanja pokretala njegova main klasa. (Statička biblioteka svakako nije izvršiva i ne može da se pokreće). Ovo radimo desnim klikom na Test projekat, a zatim biramo opciju **Set as StartUp Project**.

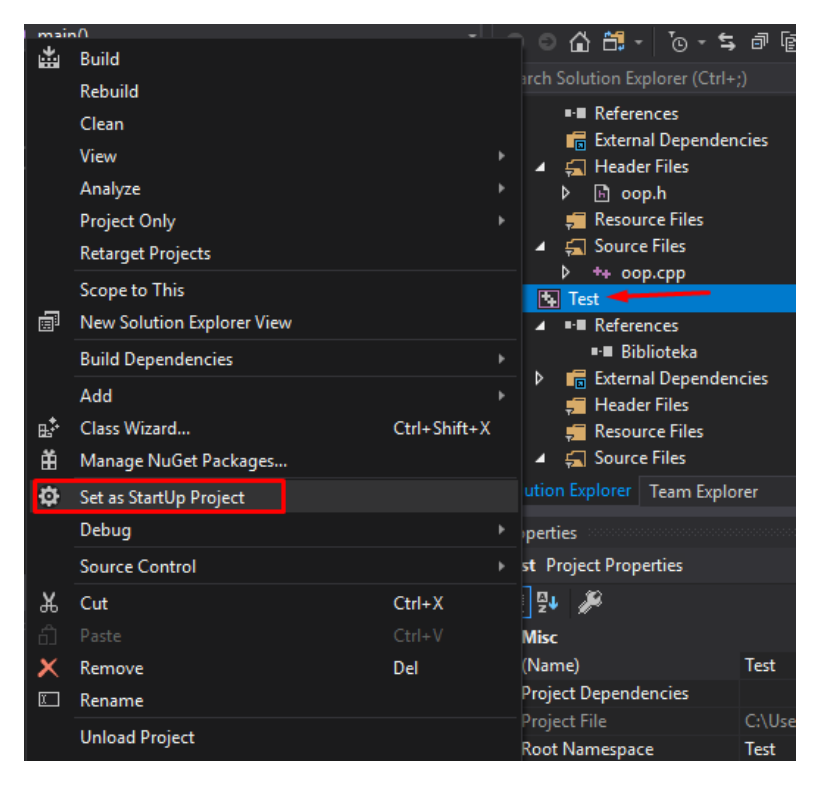

Sada je naš Test projekat povezan sa bibliotekom Biblioteka i može da je koristi i uvozi njene header fajlove  $\circledS$